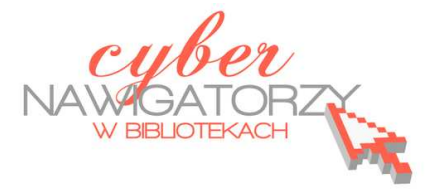

## **Program MS Publisher 2010 Przygotowywanie materiałów promocyjnych**

## **Cz. 3. Wykonanie wizytówki**

Uruchamiamy program MS Publisher 2010 i z dostępnych szablonów wybieramy **Wizytówki.** Klikamy w szablon, który najbardziej nam odpowiada i za pomocą przycisku **Utwórz** przechodzimy do strony projektowania wizytówki.

W zaproponowanych miejscach (polach) wpisujemy dane, które chcemy umieścić na wizytówce. Możemy dowolnie usuwać lub dodawać pola tekstowe w zależności od informacji, które chcemy zamieścić na wizytówce. Przykładowe **logo** możemy zastąpić własnym (w tym celu korzystamy

z możliwości wstawienia obrazu z dysku komputera).

Naszą wizytówkę możemy wypełnić kolorem. Aby to zrobić, należy:

- wybrać kartę **Projekt strony**,
- wybrać na wstążce ikonę **Tło** i zakładkę **Więcej teł,**
- wybrać **Efekty wypełnienia** i styl (np. **Gradient),**
- $\triangleright$  wybrać kolory i ustawienia.

Jeżeli wybieramy kolor tła publikacji, warto usunąć tło z pól tekstowych, aby uczynić je przezroczystymi. W tym celu po zaznaczeniu wybranego pola tekstowego należy

wybrać kartę **Formatowanie/Narzędzia do rysowania**. W sekcji **Style kształtów** rozwijamy okno **Wypełnienie kształtu,** a następnie wybieramy opcję **Brak wypełnienia.**

Publikując dane teleadresowe można użyć symboli, np. obrazka z telefonem czy kopertą. W tym celu należy wybrać kartę **Wstawianie**, a następnie rozwinąć ikonę **Symbol**.

Można też wstawić linię oddzielającą dane

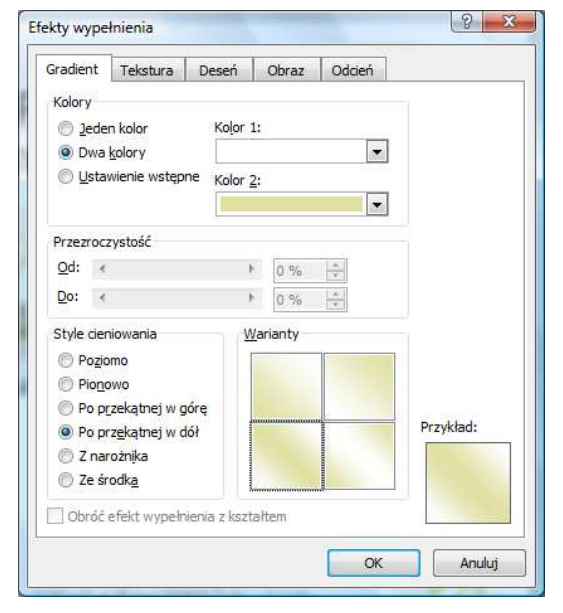

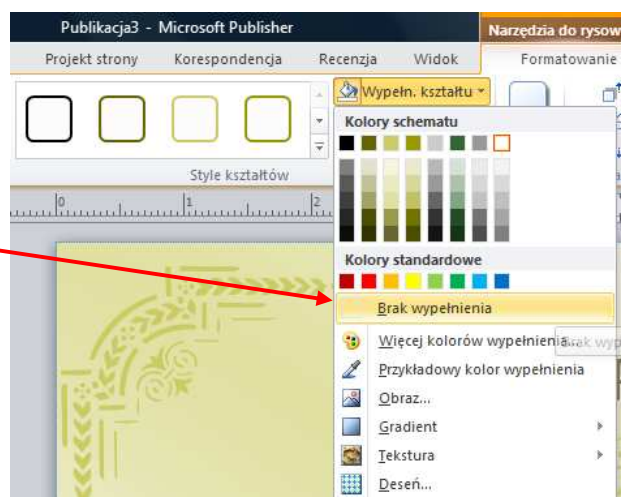

teleadresowe od reszty publikacji. W tym celu należy wybrać kartę **Wstawianie** i z dostępnych **Kształtów** wybrać linię. Aby rysowana linia była prosta, należy przytrzymać lewy przycisk myszy i rysować linię jednocześnie trzymając przyciśnięty klawisz **Shift.** 

Projektując wizytówkę warto pamietać, że dobre wizytówki cechuje elegancja i prostota: **unikajmy zbyt wielu pól tekstowych i niepotrzebnych elementów graficznych**.

## **Grupowanie obiektów**

Jeśli chcemy, by wszystkie elementy naszej

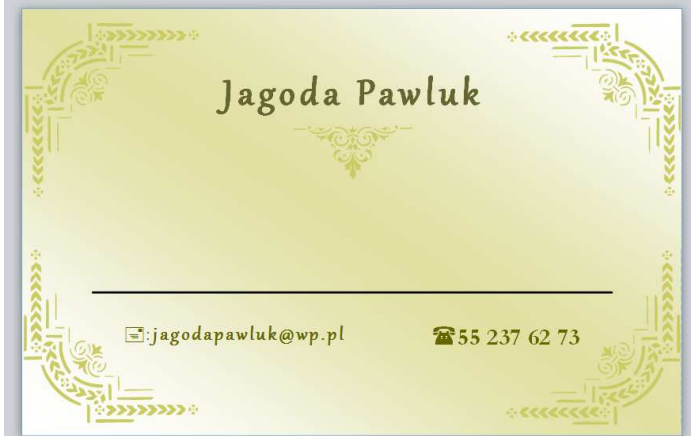

wizytówki zostały połączone w jeden obraz, "grupujemy" je. Najpierw zaznaczamy wszystkie obiekty na wizytówce (pola tekstowe i obrazki) w następujący sposób: ustawiamy wskaźnik myszy w lewym górnym rogu wizytówki i przeciągamy do prawego dolnego rogu, tak jak rysuje się ramkę tekstową. Wszystkie ramki wizytówki zostaną otoczone małymi kwadracikami. Na wstążce wybieramy ikonę **Grupuj** z sekcji **Rozmieszczenie**.

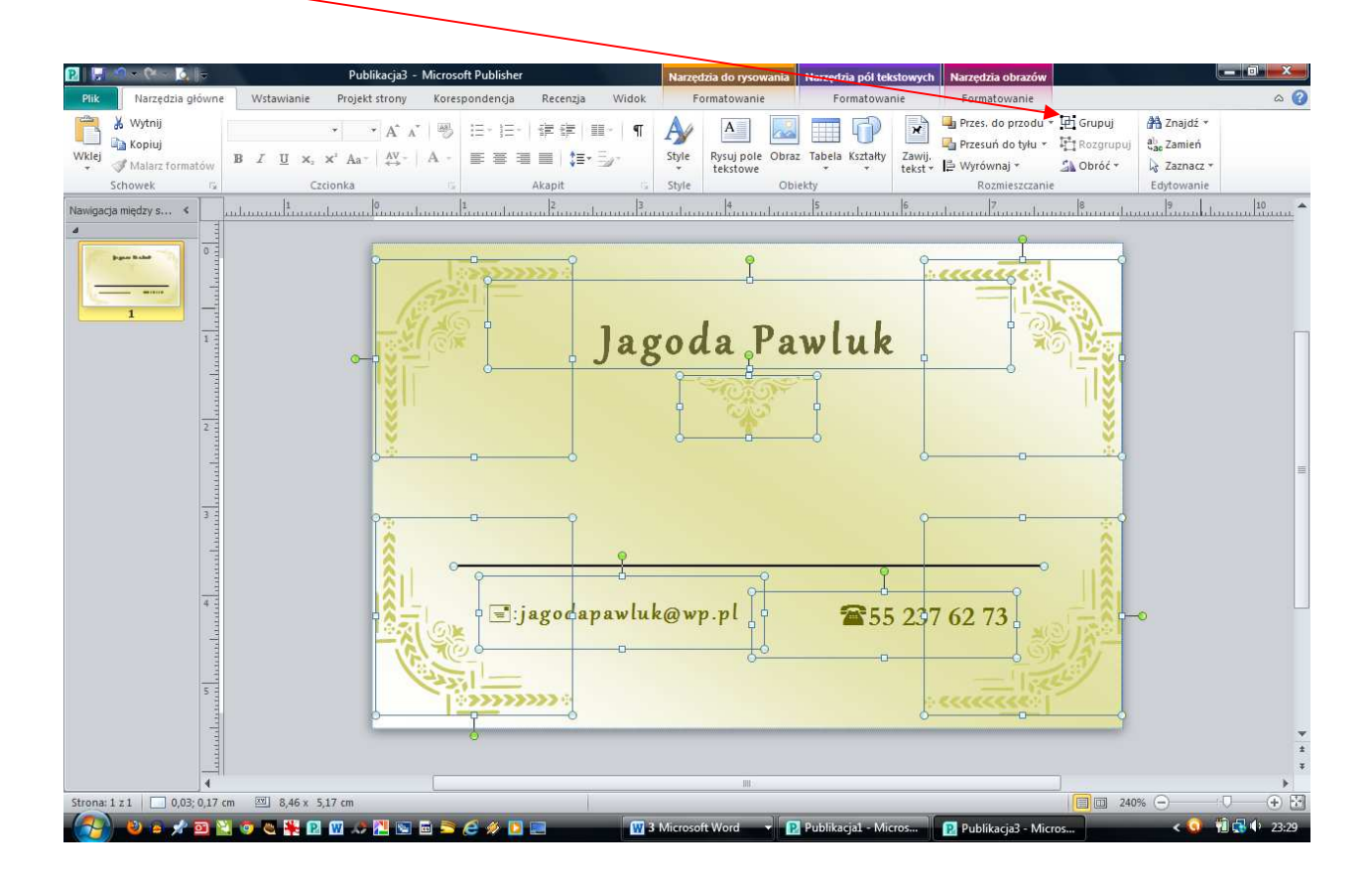

Wszystkie obiekty zostały ze sobą połączone ("zgrupowane"). Możemy teraz jednocześnie je skopiować i wkleić do innej publikacji, np. kieszonkowego kalendarza rocznego.

Zapisujemy utworzoną wizytówkę w swoim folderze np. pod nazwą **Wizytówka.**

## **Drukowanie wizytówki**

Przygotowana wizytówka ma standardowe wymiary 55x85 mm. Drukując ją możemy na arkuszu A4 zamieścić od razu 10 wizytówek.

Z karty **Plik** wybieramy **Drukuj.** W ustawieniach drukowania ustalamy **Wiele kopii na arkusz,** a **Kopie każdej strony** ustawiamy na 10.

Wybieramy **Opcje układu**. Tu ważne jest ustawienie marginesów i odstępów pomiędzy wizytówkami. Warto wprowadzić parametry tak, jak zostało to pokazane na rysunku niżej. Takie ustawienie wydruku ułatwi później pocięcie arkusza strony na pojedyncze wizytówki.

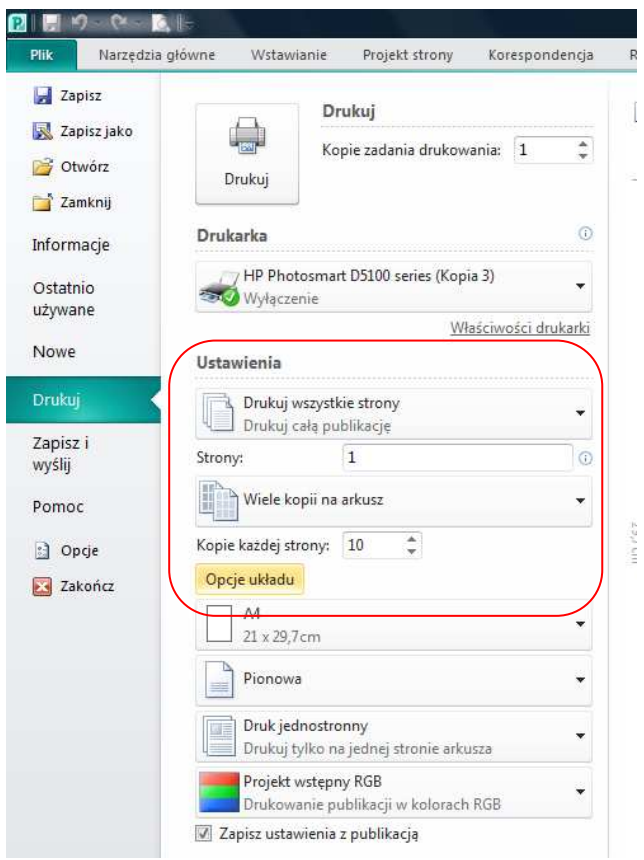

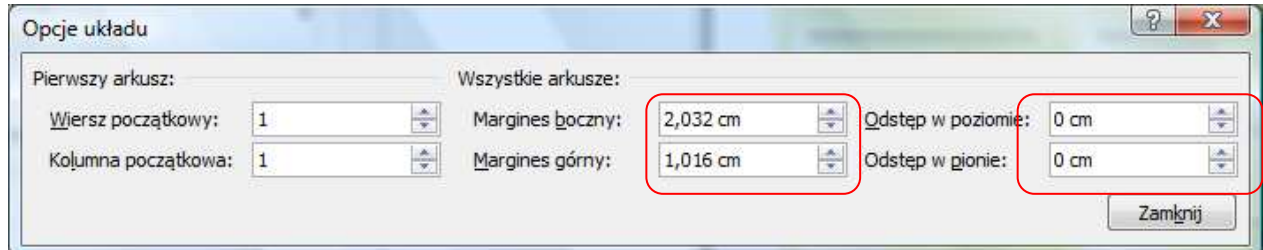

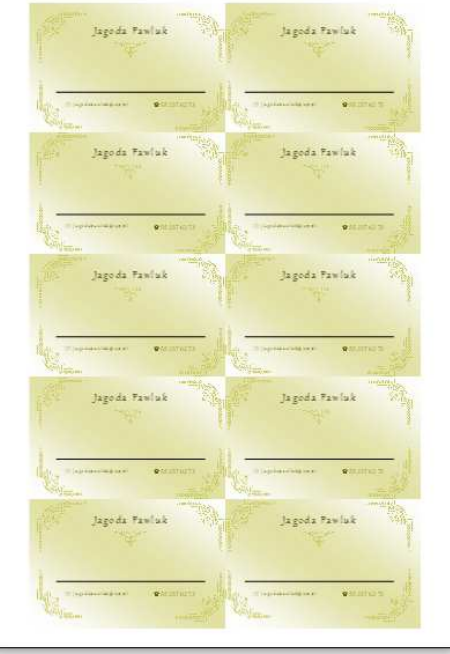